## 浦东教师教育公众号注册与登陆操作说明

请注意:

1.如您已经完成"浦东教师教育"公众号的注册和登陆,且没有涉及相关个人信 息的修改,则无须进行以下步骤。在平台开放时间内上传材料即可。

2.如您已经完成"浦东教师教育"公众号的注册,但未登陆,按本文档提示步骤 直接登陆即可。

3.如您未进行过"浦东教师教育"公众号的注册,则须先按本文档提示步骤进行 注册,再由您所在单位师训专管员进行审核后,方可登陆。

4.如您已完成"浦东教师教育"公众号的登陆,但个人信息需要修改,须由您所 在单位师训专管员按本文档提示步骤进行修改。

5.师训专管员审核或修改学校教师个人信息,须先确认师训员本人已经完成公众 号的注册和登陆。

第一步: 微信搜索 浦东教师教育 关注该微信公众号 (图 1)。

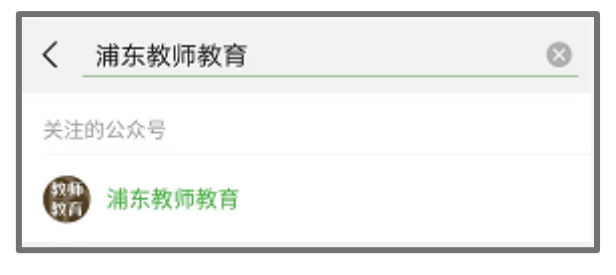

图 1

第二步:登录或者注册

可直接使用教师本人的师训号或身份证号进行登录(图 2),输入师训号或身份 证号后系统会自动识别姓名和手机号,点击获取验证码,通过手机短信接收验证 码,点击登录,完成登录操作。进入主页管理页面(图 5)。

如果登录不成功,请点击下方注册按钮,进行注册(图 3 和图 4 )。

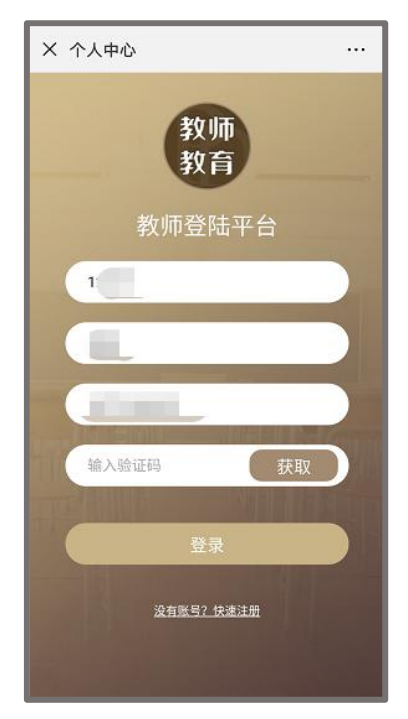

图 2

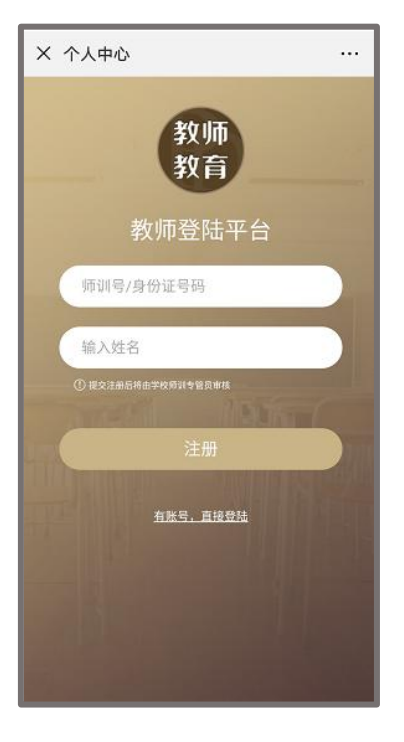

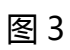

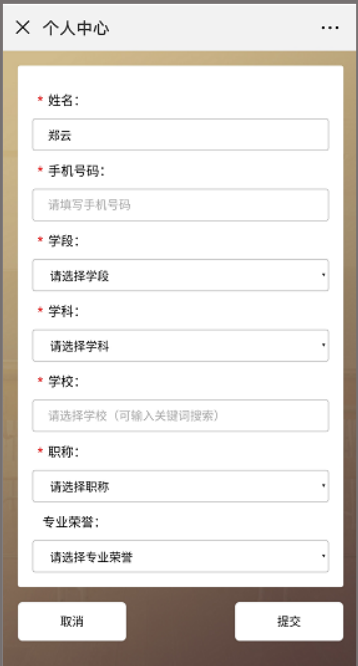

图 4

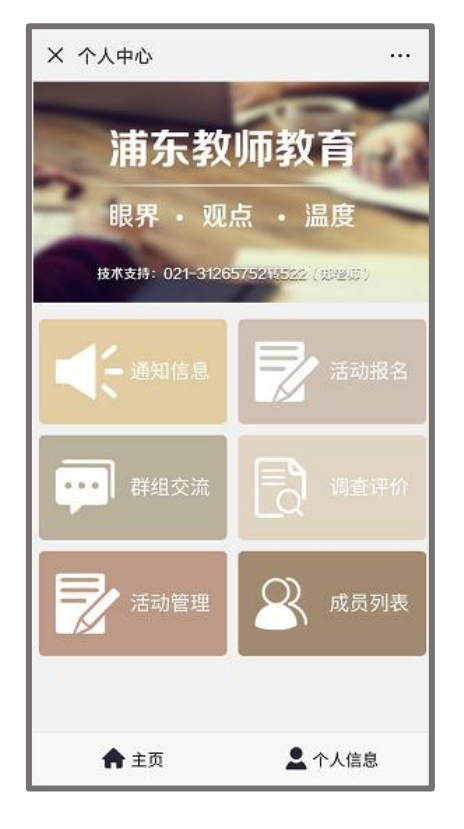

图 5

第三步:成员审核(此步骤须师训专管员操作)

点击成员列表(图 6)可以看到成员名单、成员师训号/身份证号等信息。点击 新的成员(图 7), 可以看到新的审核信息, 点击可进行审核(图 8、图 9)。

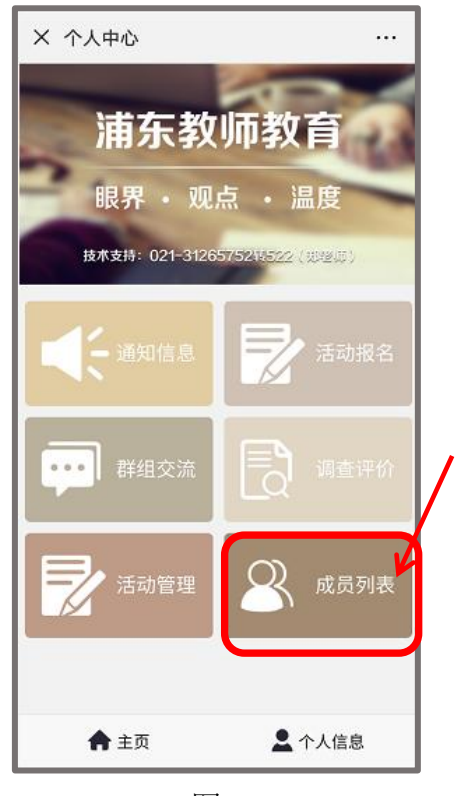

图 6

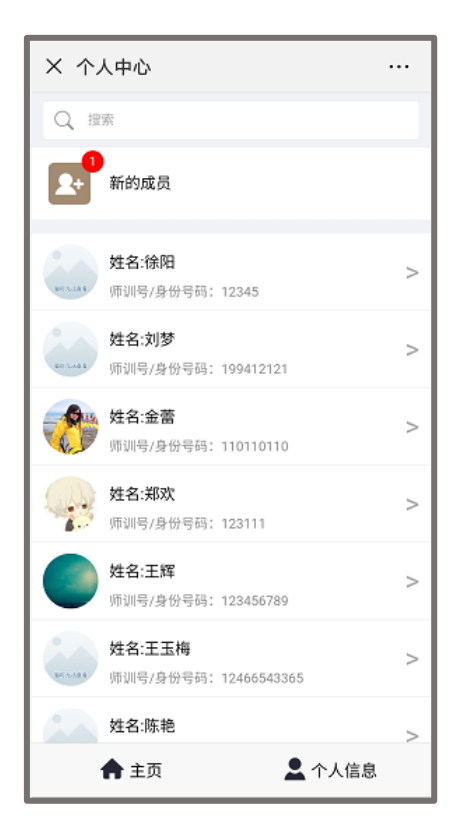

图 7

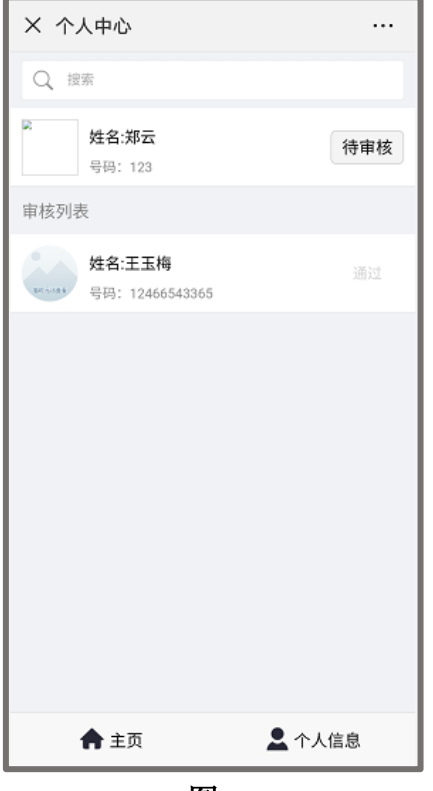

图 **8**

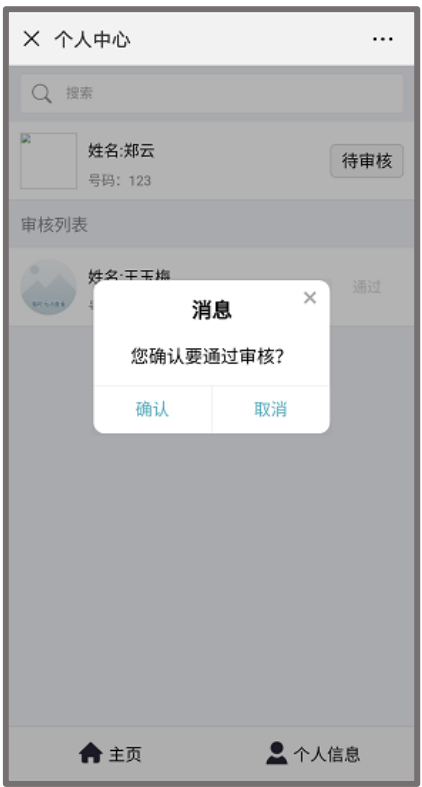

图 9

第四步:修改成员信息(此步骤须由师训专管员操作)

如需修改本校教师信息,点击对应成员(图 7)查看成员信息,可对其**师训号/** 身份证号,姓名,手机号,学段,学科,职称,专业荣誉等信息进行修改(图 10) (点击删除对应老师信息也会被删除,请谨慎操作)

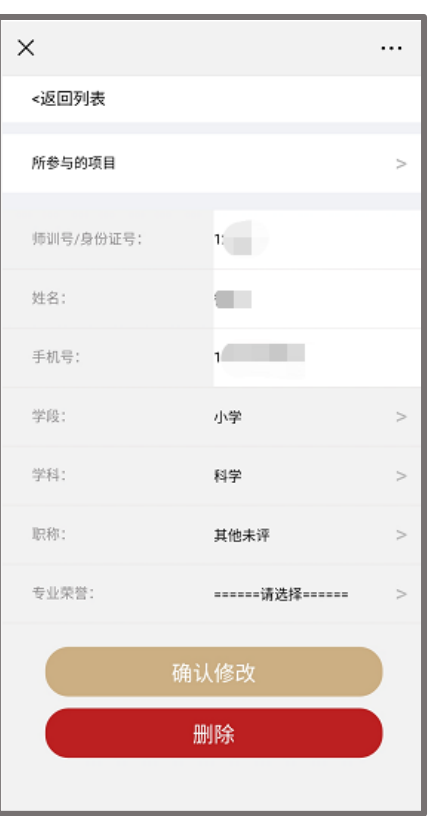

图 **10**

技术支持:021-31265752